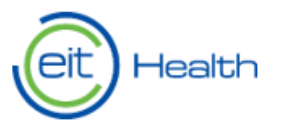

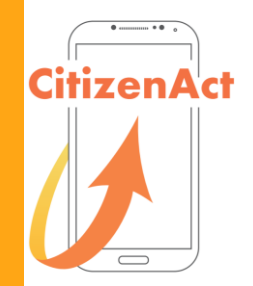

# FORMATION AUX OUTILS MOBILES

**SEANCE 1: PRESENTATION ET APPLICATIONS DE COMMUNICATION** 

# PRESENTATION DU PROJET

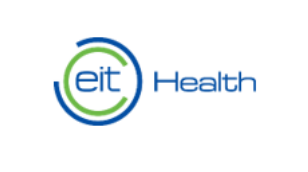

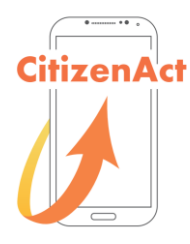

- CitizenAct est un projet financé par l'EIT Health qui vise encourager la retraite active et en bonne santé.
- Le projet propose des séances de formation autour des outils mobiles et des applications qui vous sont utiles au quotidien
- L'objectif de CitizenAct est d'apporter aux seniors les connaissances et les compétences nécessaires pour bénéficier activement des applications mobiles.
- La séance finale prendra la forme d'un Hackathon, journée intergénérationnelle pour la création de nouvelles applications adaptées aux seniors.

# STRUCTURE DES SÉANCES ET PROPOSITIONS DE DATES

- Une séance dédiée aux outils de communication (18 septembre)
- Une séance dédiée au sommeil et à la nutrition (ex: Yuka, Runtastic, Sleep Better)
- Une séance dédiée à l'activité physique et à la mobilité (ex: Google fit, Google maps)
- Une séance dédiée aux jeux de mémoires, à la méditation et à la prévention (ex: Petit Bambou, Allergik)
- Une séance dédiée à la gestion de vos données de santé et de vos rendez-vous médicaux (Améli, DMP, Doctolib)
- Un Hackathon le 28 Novembre
- N'hésitez pas à nous faire part si vous connaissez des applications intéressantes!

Les dates de formation : 26 Septembre ou 27 Septembre, 30 Septembre, 3 Octobre ou 4 Octobre, 17 Octobre

# LES APPLICATIONS POUR LA COMMUNICATION

- **Skype:** Appartient à Microsoft. Permet d'appeler (via internet), écrire des messages, appeler sur les téléphones fixes ou mobiles (en mettant un crédit), videochat (appel avec la caméra), appel en groupe, partage de documents. Peut être installé sur l'ordinateur ou le Smartphone.
- **Whatsapp:** Permet d'appeler (via internet), écrire des messages, créer des groupes de discussions, plutôt utilisé pour le partage de photos. Peut être installé sur le Smartphone.
- **Messenger:** Plutôt utilisé en tant que messagerie privée. Appartient à Facebook. Permet d'écrire des messages, créer des groupes de discussions. Rarement utilisé pour les appels. Peut être installé sur le Smartphone et également être utilisé sur ordinateur via Facebook.

**SKYPE** 

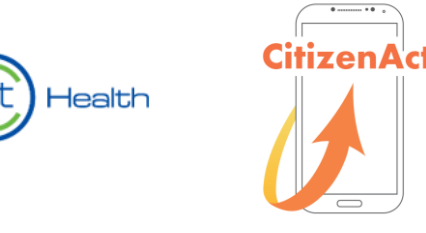

**Etape I:** Pour s'inscrire sur skype, accédez à l'application sur votre ordinateur windows ou téléchargez la sur le playstore ou applestore de votre mobile.

**Etape II:** Créez votre compte si vous n'en possédez pas un

**Action I** Cliquez sur le bouton « + » (image 1)

Action II: Cliquez sur le bouton bleu « Créez en un! » pour créer votre compte (image II)

**Action III:** Suivez la procédure en cliquant toujours sur « suivant » (image III)

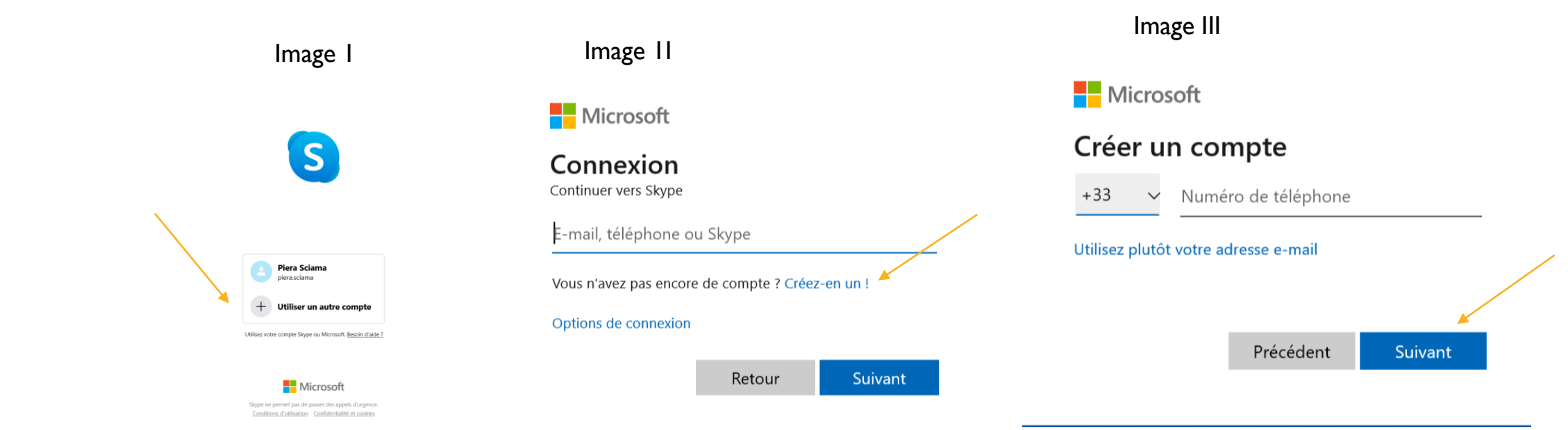

**Etape III:** Se connecter **Action I** Insérez votre nom d'usager Cliquez sur « suivant » (image IV) **Action II:** Insérez votre mot de passe Cliquez sur « se connecter » (image V) **Action III: Notez bien vos** identifiants **Action IV:** Une fois connecté(e), acceptez les test videos et audio En cliquant sur le bouton bleu

« continuer» (image VI)

# **SKYPE**

Image IV Microsoft

Connexion Continuer vers Skype

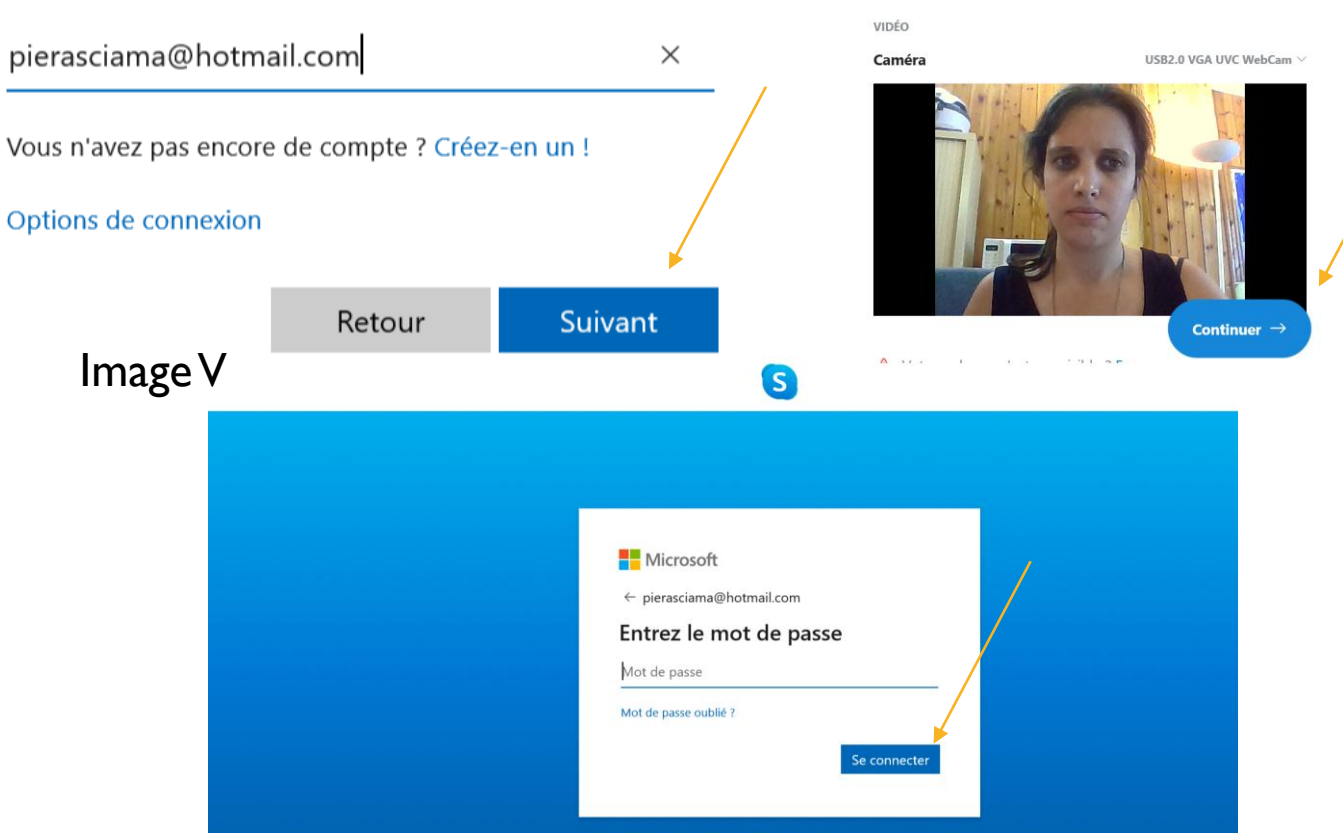

Image VI

Testez la vidéo

dans Profil > Paramètres > Audio et vidéo.

 $\leftarrow$ 

Health

Nous allons vérifier que votre matériel est activé et qu'il fonctionne correctement. Vous pouvez toujours le modifier ultérieurement

**CitizenAct** 

**eit** Health

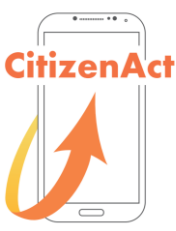

**Etape IV:** Ajouter des contacts **Action I:** Cliquez sur la barre de recherche en haut (Image VII) Les résultats de la recherche apparaissent en bas (Image VIII) **Action II:** Cliquez sur le bouton bleu « saluer » (Image IX)

## **SKYPE**

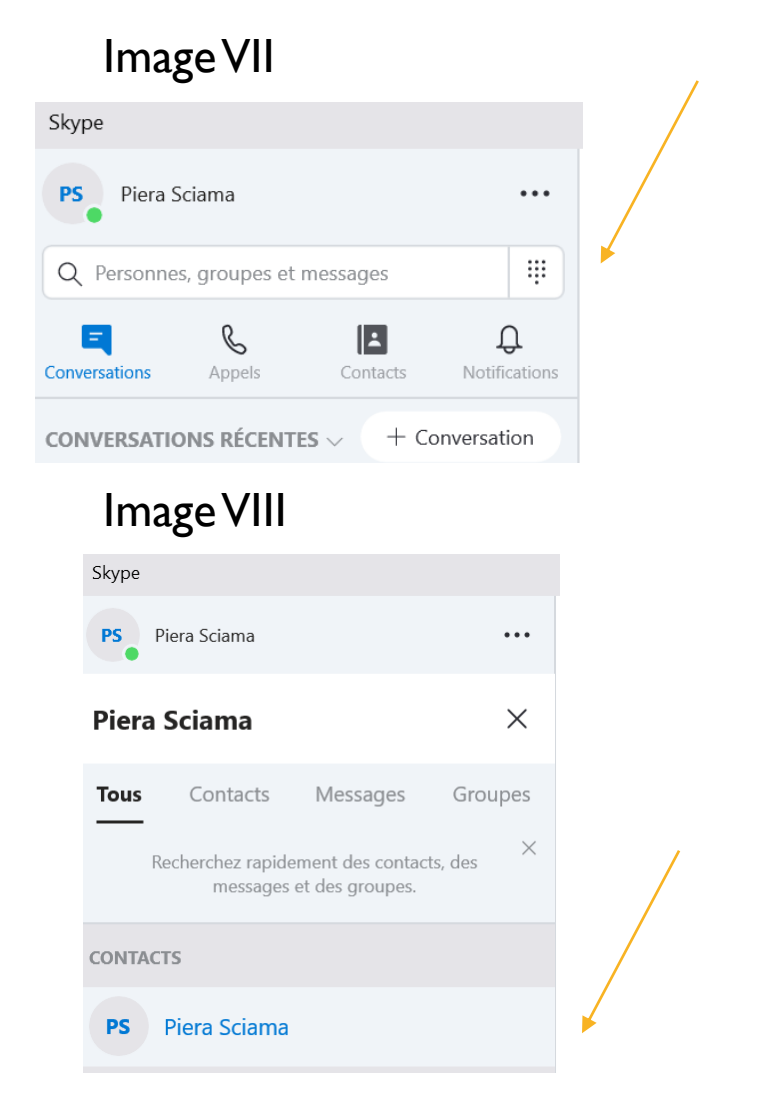

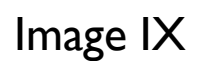

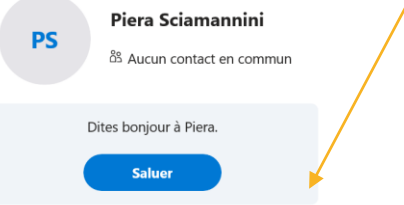

## **SKYPE**

**Etape V:** Ecrire et appeler

**Action I:** Attendez la réponse de la personne pour pouvoir discuter avec (Image X)

**Action II:** Ecrivez-lui en utilisant la barre du bas (Image X)

**Action III:** Appelez en cliquant sur le pictogramme du téléphone en haut (Image X)

**Action IV: Allumez et éteignez** votre caméra en appuyant sur le bouton avec le pictogramme de caméra sur la barre du haut (Image X)

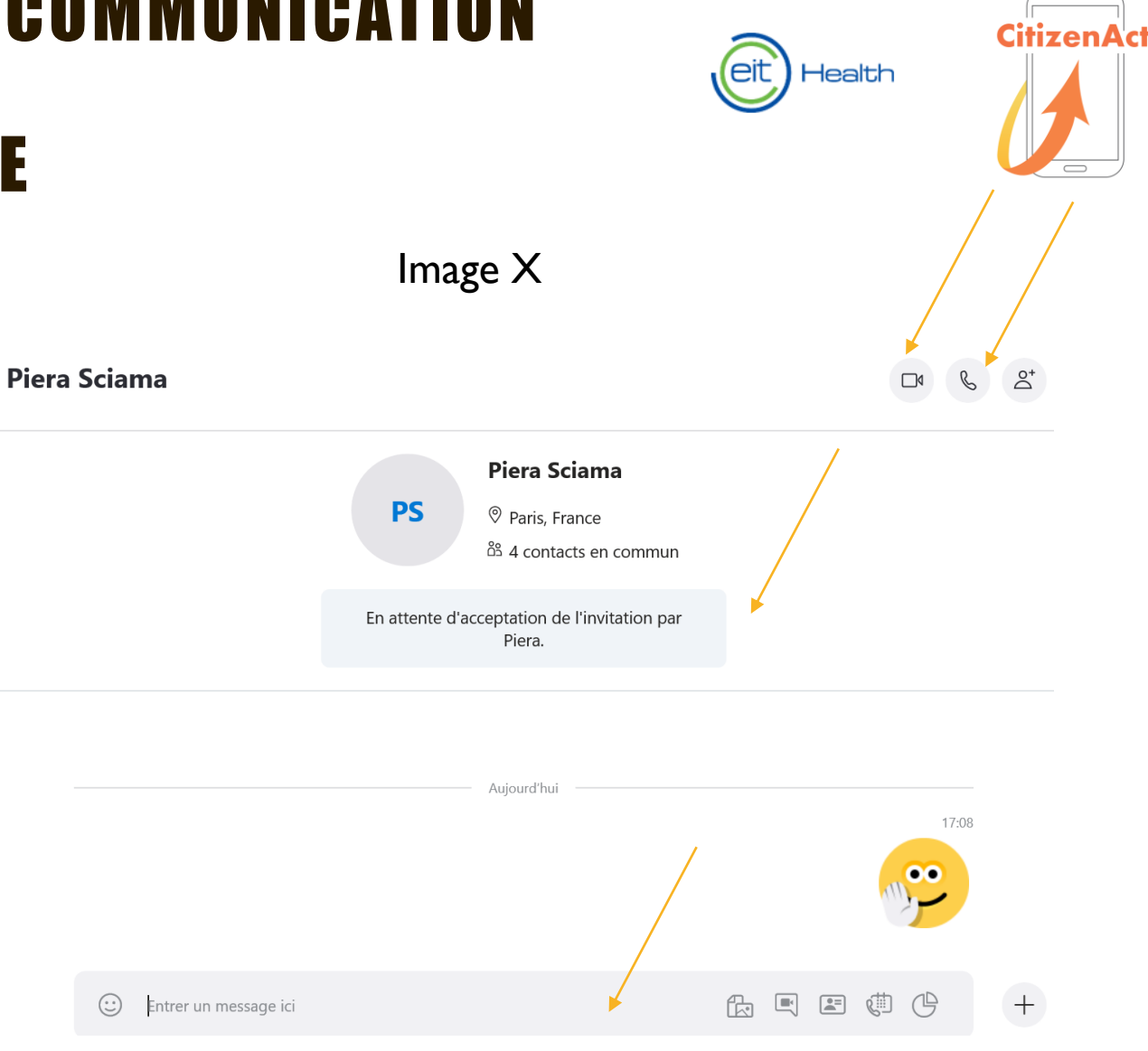

#### **SKYPE**

Piera Sciama

**Etape VI:** Créez un groupe de conversation

**Action I: Cliquez sur le** pictogramme du personnage avec le bouton + (Image  $X$ )

**Action II: Une liste de vos** contacts apparaitra, cochez tous ceux que vous souhaitez rajouter à votre groupe (Image XI)

**Action III:** Cliquez sur le bouton bleu « terminé » votre groupe est crée et vous pouvez rajouter des contacts à n'importe quel moment en cliquant sur le bouton bleu « Inviter d'autres contacts »(Image XII)

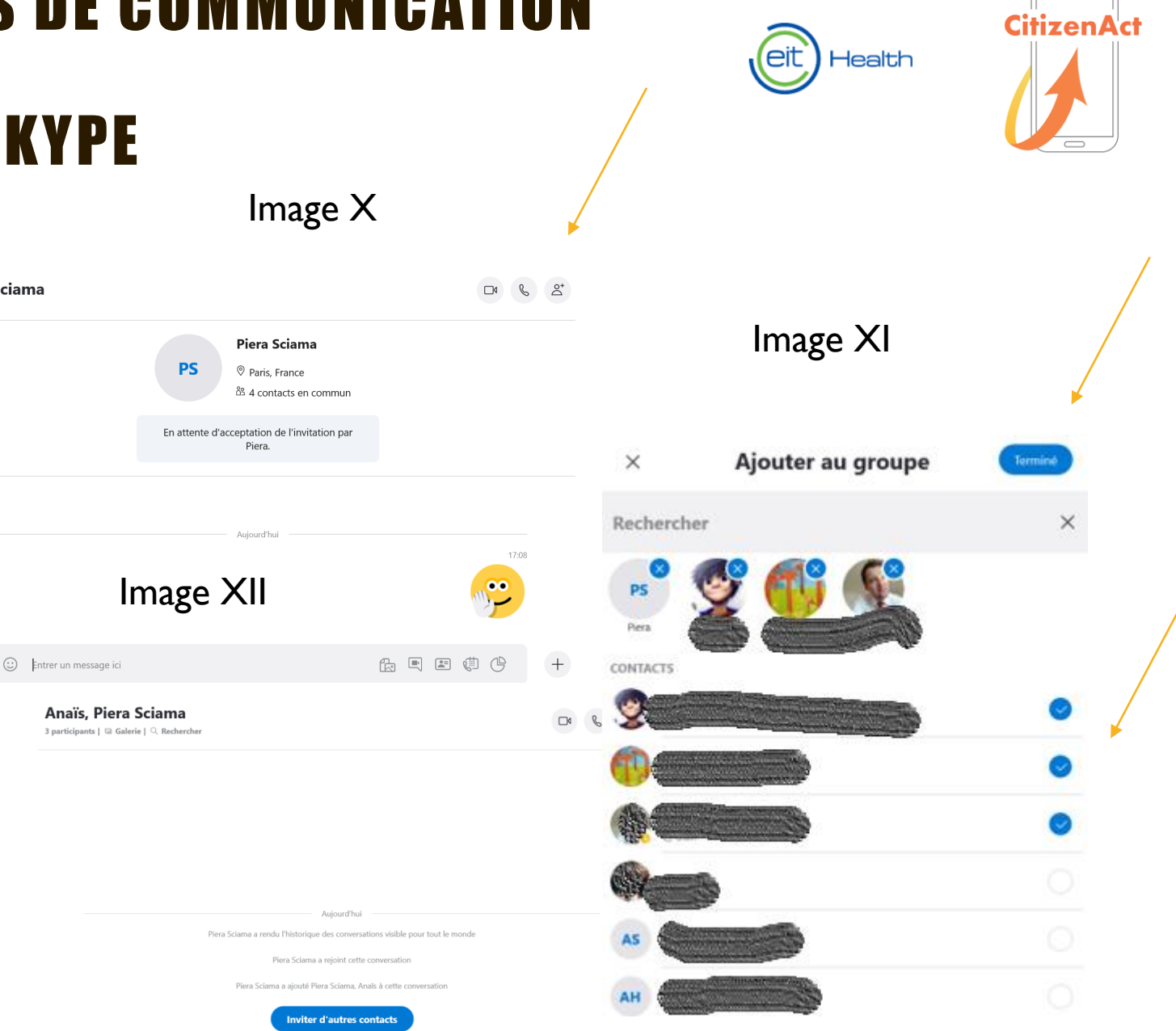

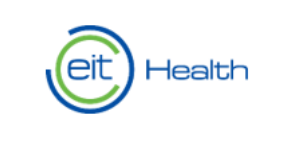

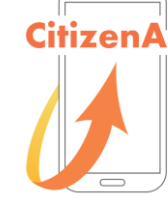

# SKYPE - RAPPEL

**Etape I:** Pour s'inscrire sur skype accédez à l'application sur votre ordinateur (windows) ou téléchargez la (apple playstore, google play) **Etape II:** Créez votre compte windows live si vous n'en avez pas un **Etape III:** Connectez vous avec votre identifiant et mot de passe (retenez les bien) **Etape IV:** Ajoutez des contacts **Etape V :** Ecrivez, appelez, allumez ou éteignez votre caméra **Etape VI:** Créez des appels avec des usagers multiples.

WHATSAPP

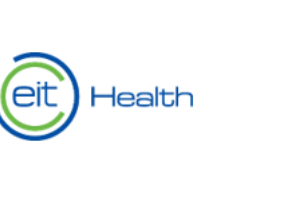

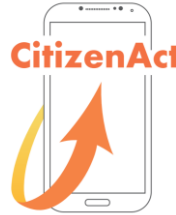

**Etape I:** Installez Whatsapp sur votre Smartphone via le Playstore (Android) ou l'Apple Store (Iphone) (Image I) **Etape II:** Créez votre compte en insérant votre numéro de téléphone (confirmation par SMS), prénom et photo de profil

**Etape III:** Cherchez vos contacts sur la barre de recherche (vous aurez accès à tous les contacts enregistrés sur votre Smartphone qui possèdent whatsapp) (Image II)

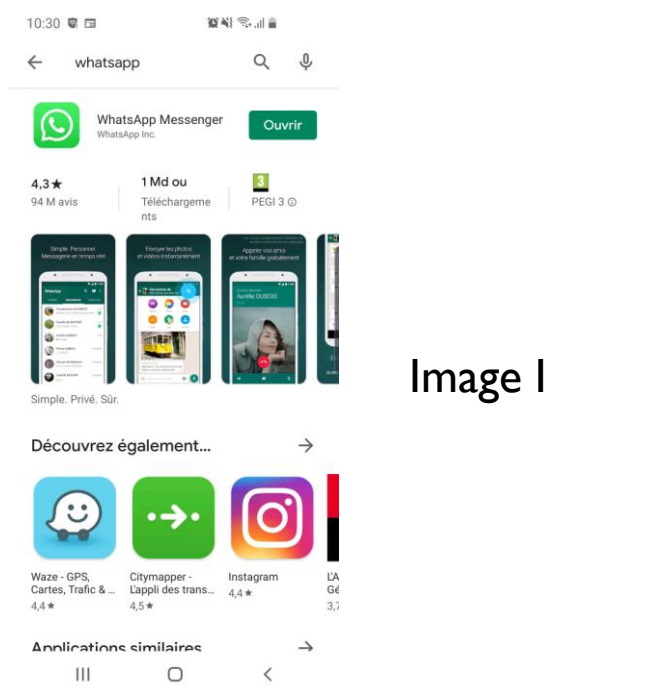

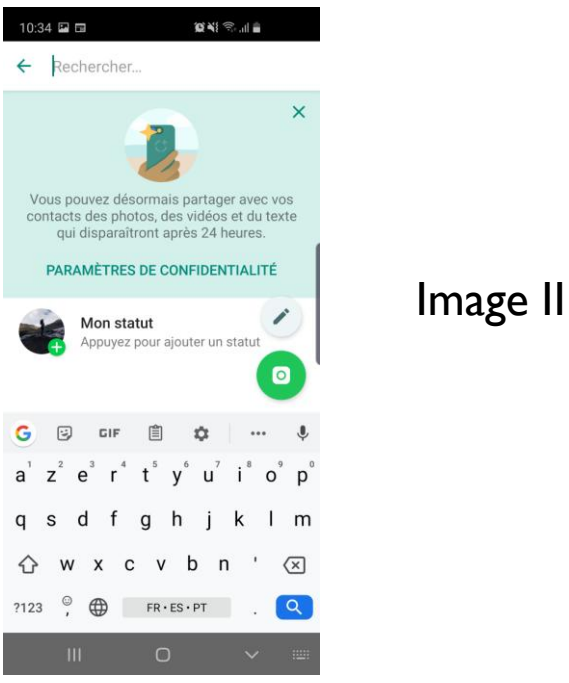

Etape IV: Envoyez un message en cliquant sur le bouton vert en bas à droite ou sur le nom de la personne si celui-ci apparait déjà sur votre écran d'accueil ou même sur la loupe en haut à gauche **Etape VI:** Créez un groupe en cliquant sur les trois point en haut à droite puis « Nouveau Groupe » **NB:** L'onglet DISC regroupe tous vos messages et l'onglet « Appels » vos appels (journal téléphonique)

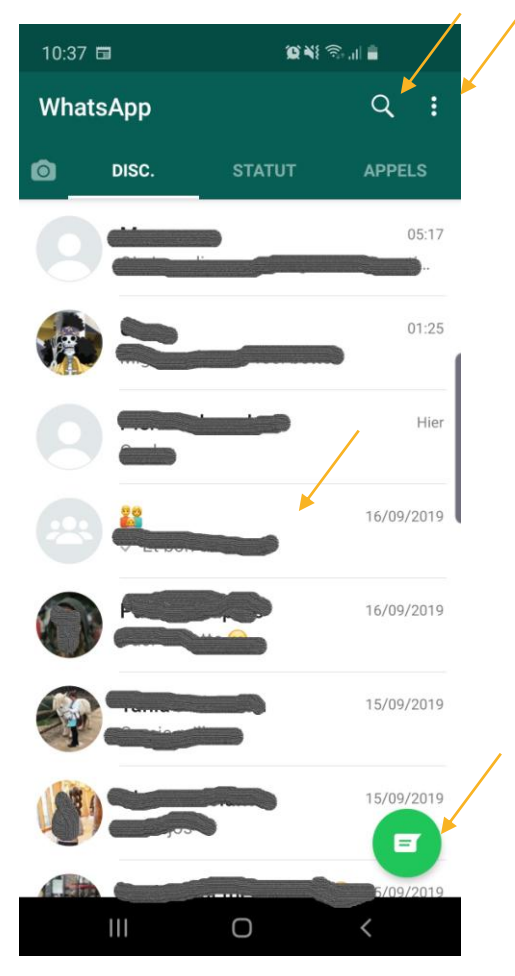

**Etape V:** Appelez en cliquant sur l'icône de téléphone (ou caméra) en haut à gauche

**Etape VI:** Enregistrez un message vocal en gardant votre doigt appuyé sur l'icône verte de microphone en bas à droite. Celui-ci sera envoyé automatiquement lorsque vous lâchez le doigt.

**Etape VII:** Envoyez des photos et documents en cliquant sur l'icône du trombone en bas dans la barre blanche.

**Etape VIII:** Prenez une photo instantanée en cliquant sur l'icône caméra photo (carré) en bas dans la barre blanche.

Cette fenêtre s'ouvre lorsque vous cliquez sur votre contact sur l'écran d'accueil whatsapp

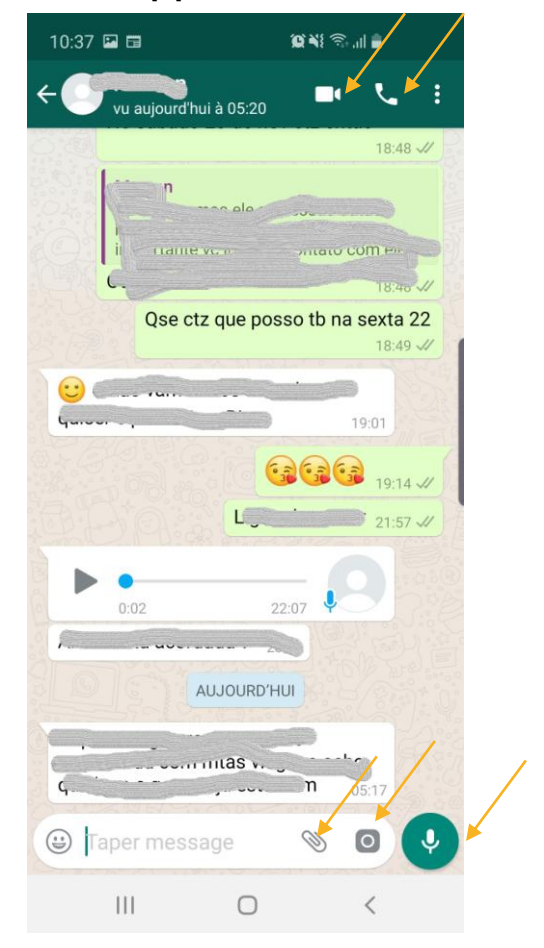

## MERCI POUR VOTRE ATTENTION

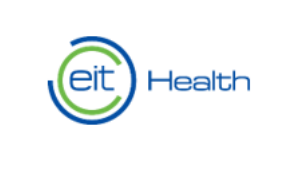

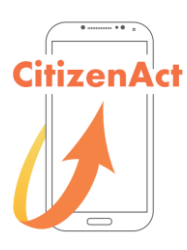

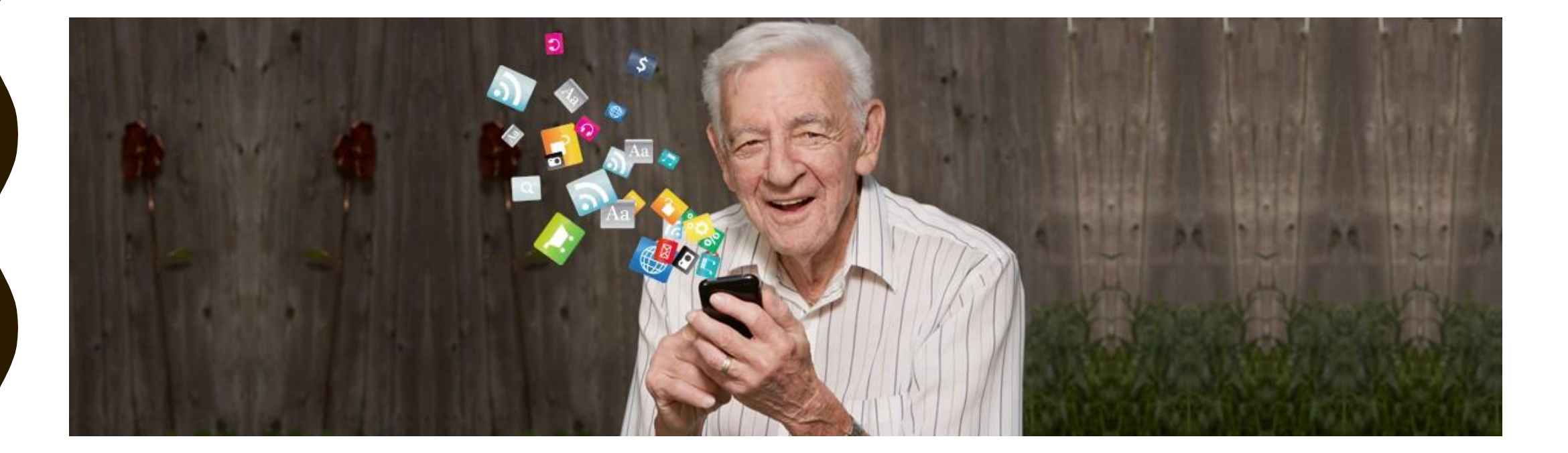